# Zoom Sign-in Instructions

### **Overview**

The following steps show you how to sign into Zoom using the Zoom desktop client.

## **Prerequisites**

Zoom desktop client download. Ask your software technical support staff to install the Zoom desktop client application or you can download it and install it yourself on your device by going to [https://ucsb.zoom.us/download.](http://ucsb.zoom.us/download)

#### Sign in

- 1. After launching your Zoom desktop client.
- 2. Click the Sign In button.

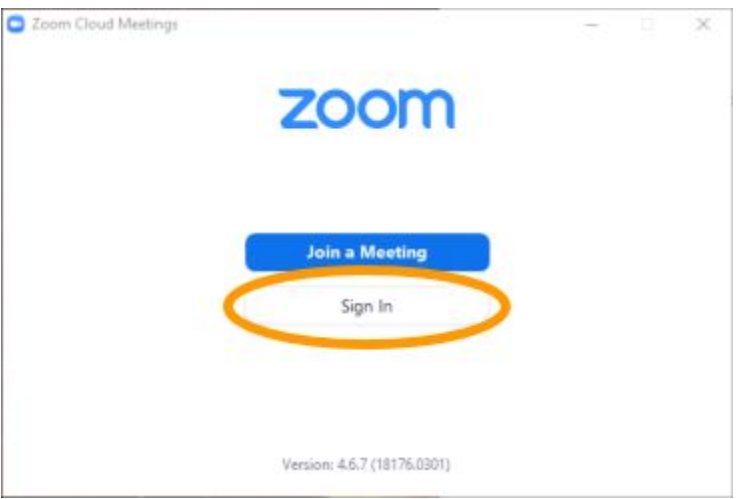

3. Click the Sign In with SSO.

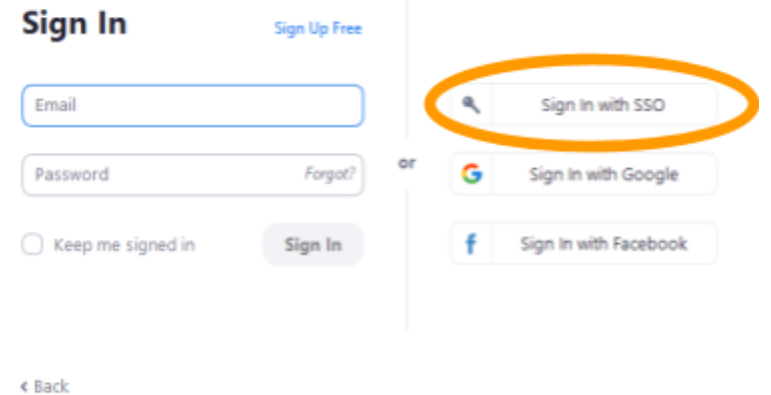

4. Another window appears, enter ucsb as the "Company Domain," and click the Continue button.

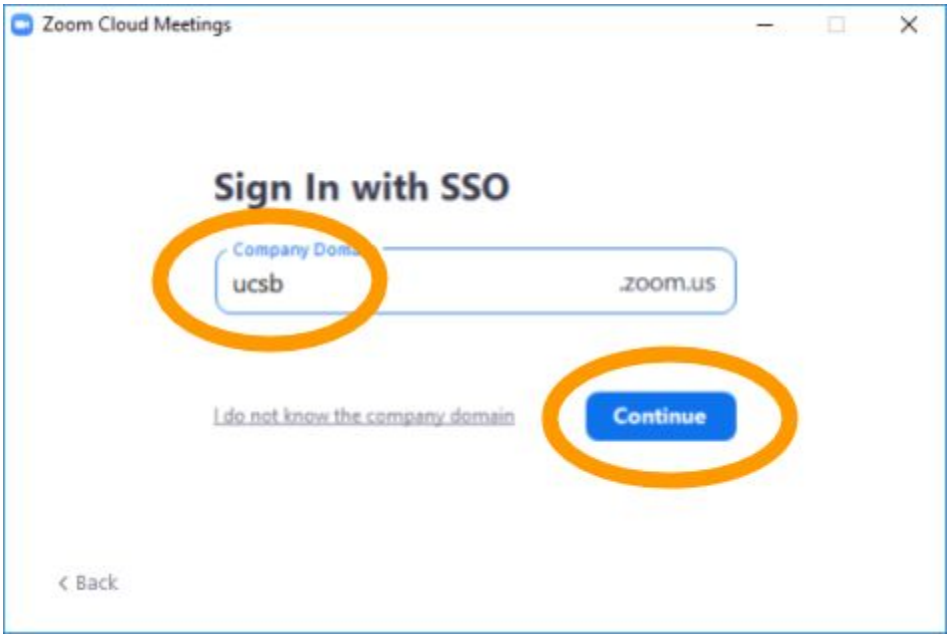

5. Our UCSB SSO landing webpage opens. Enter your UCSBNetID and your password and press the LOG IN button.

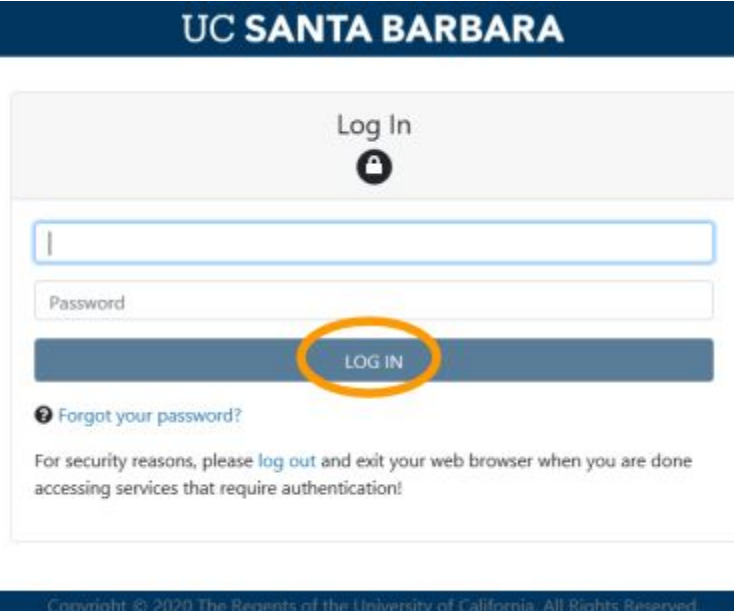

6. It might be necessary for you to click a button that reads "Open Zoom Meetings" or Launch Zoom.

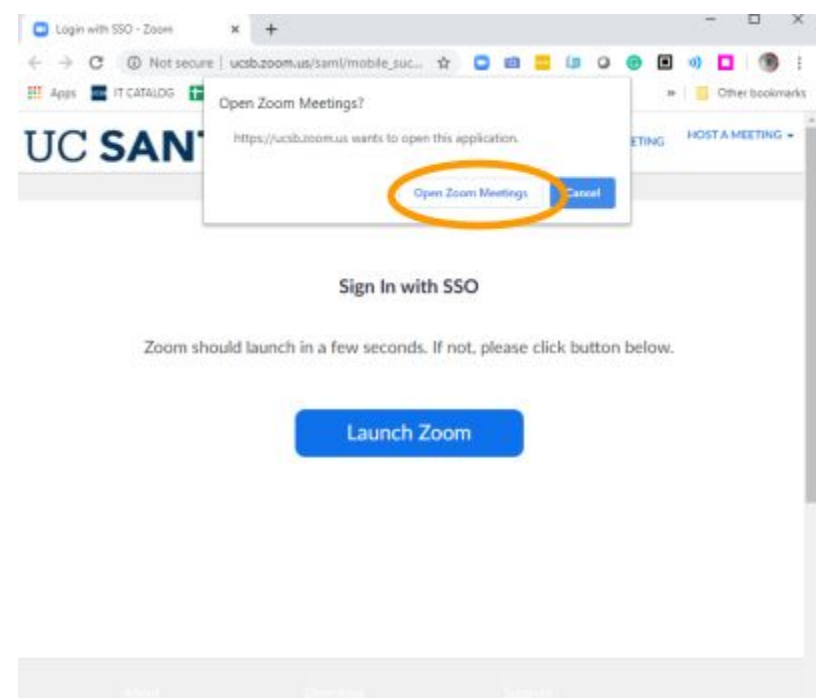

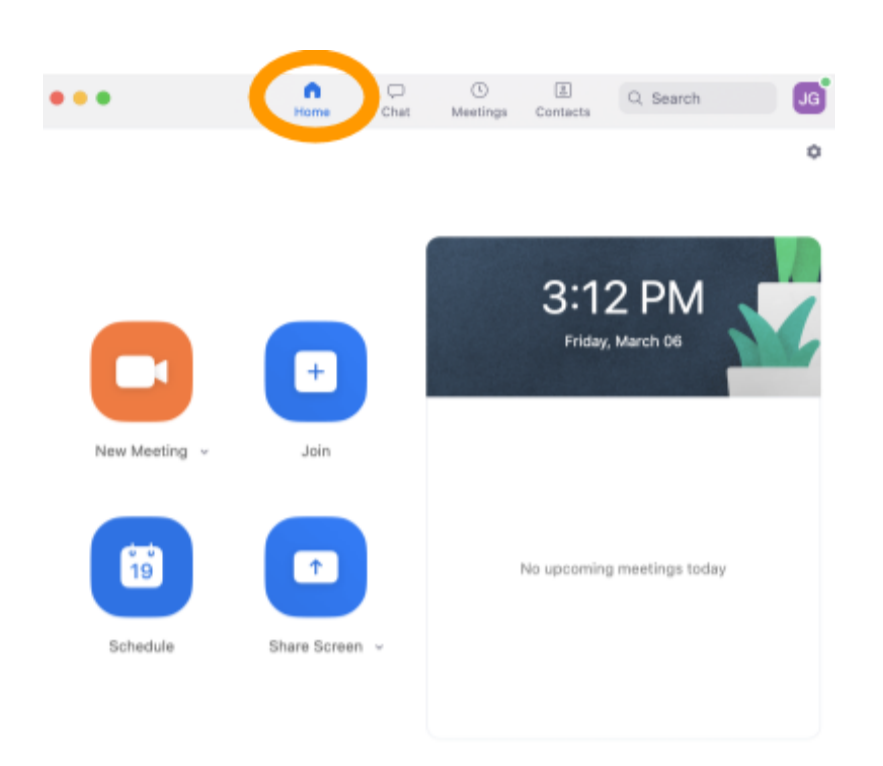

7. You will know you are in when the Zoom desktop client displays a window with a Home icon on the top middle.